## **How to use the new Radford ArcGIS Viewer**

http://radfordgis.radford.va.us/flexviewer3.1/Radford City\_Map/

To use the map you must have the newest version of Adobe Flash Player installed on the computer you will be using.

The map has several layers in it that can be useful to a citizen most notable is Realestate layer which contains features such as Parcels, Tax Lots Buildings, and Addresses. These features can be searched and have information inside of them like Address, Tax Account, Owner, Legal, and Parcel ID. Other notable layers in the map are Recreation, Geodata, Government, Utilities and 2011 Aerial.

When you first open the viewer this is what you will see.

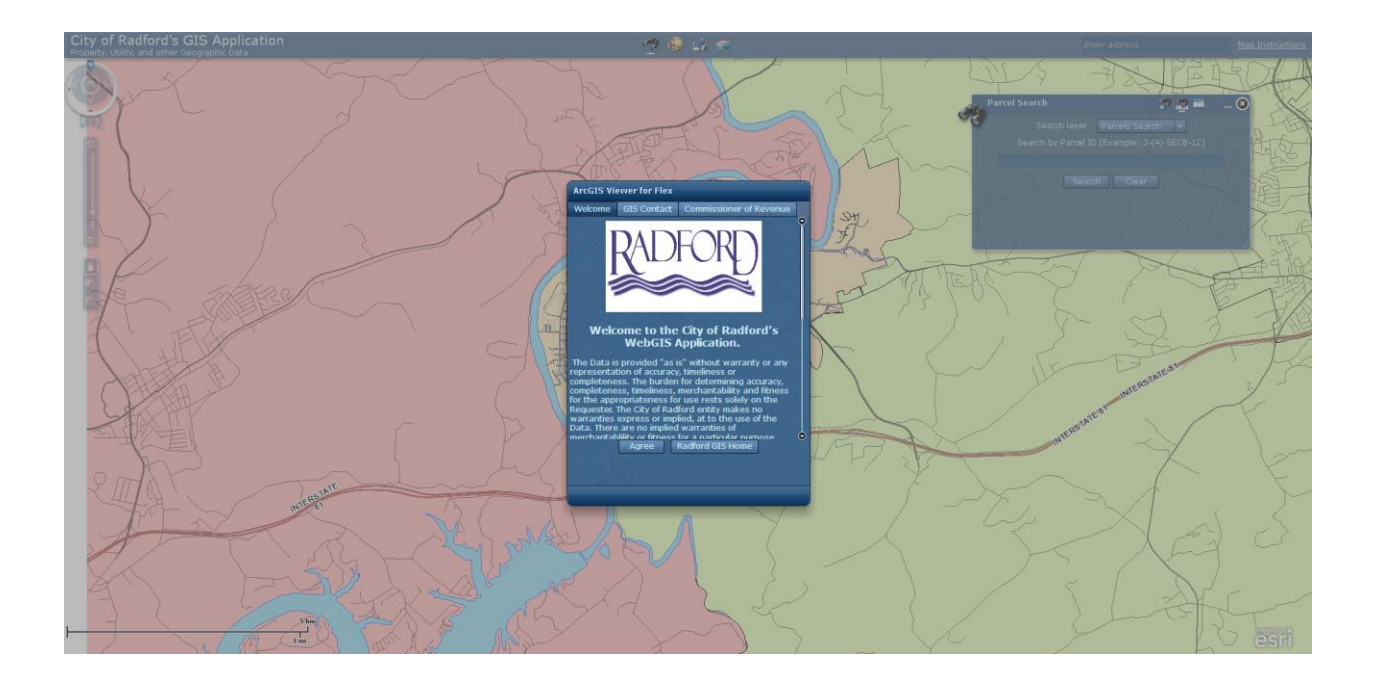

In the center of the screen you can see a splash page located on this page are our terms of use and contact information for the GIS Manager, and Commissioner of Revenue. At the bottom of the page you can accept the terms or click a link to the Radford GIS home page.

### **Navigation Tool:**

Once you accept the terms of use you will see the map with two tools preloaded. The first tool on the left if for navigating the map, you will see plus and minus zooming tools as well as a panning hand. The navigation for this map functions much like Google maps in that you can also zoom in and out with the click wheel on your mouse. You can also pan around the map by using the left mouse click. At the top of the navigation tool you can see a circle with north noted at the top, when you left click on the N you can changed the orientation of north and rotate the whole map.

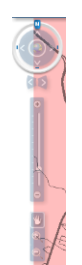

# **Text Search:**

The second tool you see preloaded is the parcel search tool; this can be used to search in three ways first by entering a parcel ID number.

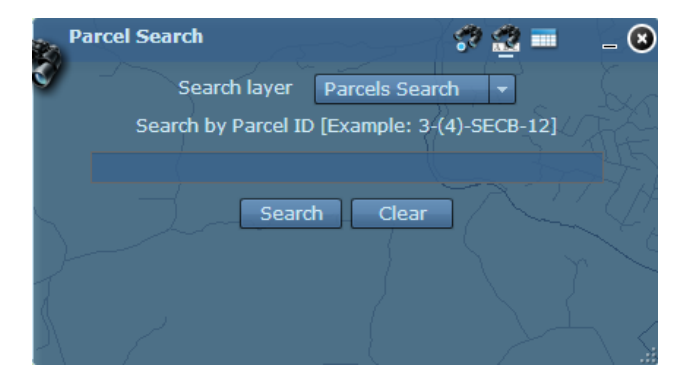

This will yield two results the first will be a box on the location of the parcel you searched.

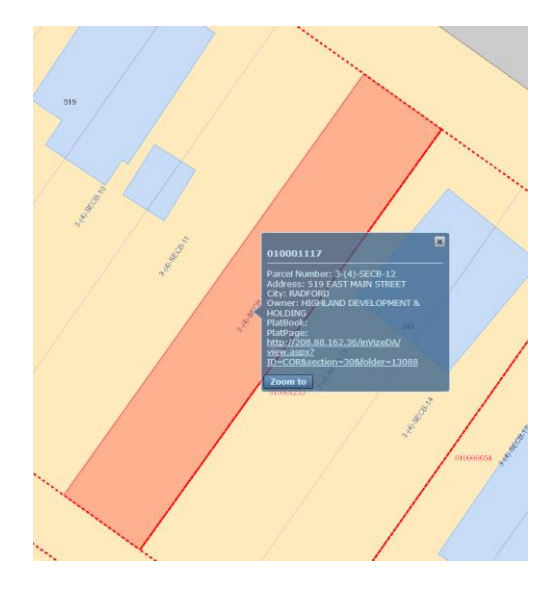

You may need to click on the zoom to button to get the above image. You can see in the image that you get a box with some detailed information about the parcel searched; there is also a link to the tax card for this parcel at the bottom of the box. In the box where you entered the parcel the same results will show up.

You can also use this tool to search using the tax account number. Click the drop down menu and you will see an option to inter the tax account number see below.

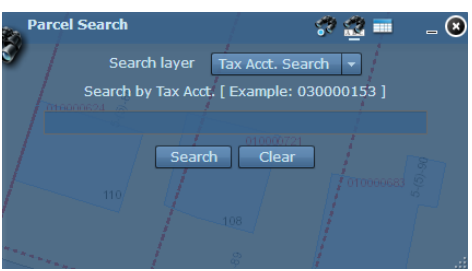

Once you enter the tax account number you will see the same information provided when you do a search with the parcel ID number.

# **Graphical Search:**

The third way you can use the search is to do a graphical search. Below you can see that by clicking on the binoculars with a point under them you get this screen.

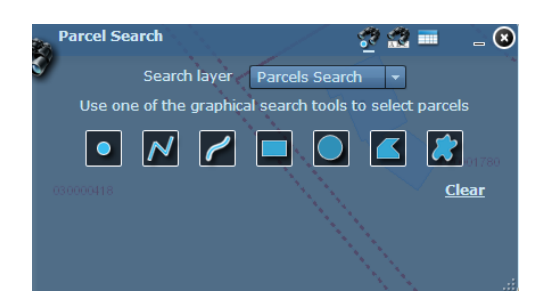

This tool lets you select by drawing a point, line or polygon when you draw either a line or polygon you will be able to select either one or multiple parcels. The results will show up in the search window similar to the text search.

### **Layer List:**

The layer list tool allows you to turn on new layers like Government, Recreation, Utilities, and Aerial Imagery. The layer list looks like the below image when you click on it in the tool bar.

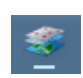

When you open it you will see this,

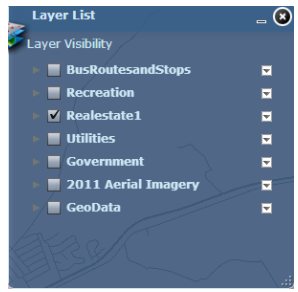

From this tool bar you can click and expand to see the sub layers,

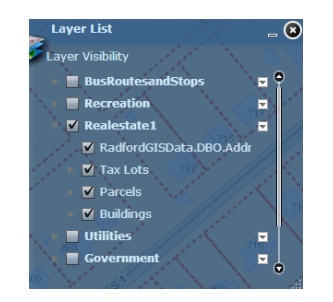

#### **Draw/Measure Tool:**

The Draw tool allows you to draw and write on the map as well as take measurements when you open the tool you will see the below image.

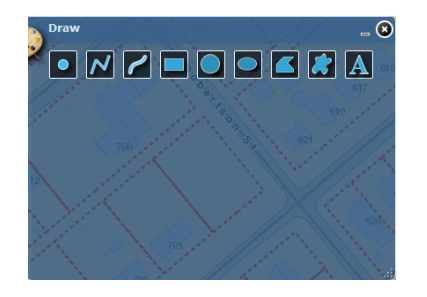

To take a measurement chose what type you would like to take, i.e. area or distance and chose the appropriate shape. Once you choose the shape say area of a square you will get the below image.

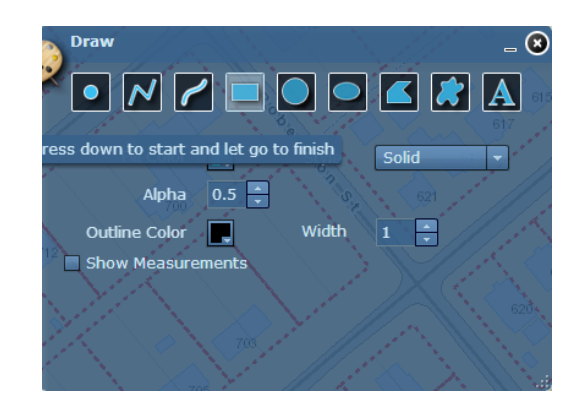

When you see this image to take a measurement check the **show measurements** box draw the box on the area you wish to know select the dimension type and the measurement will display in the middle of the box.

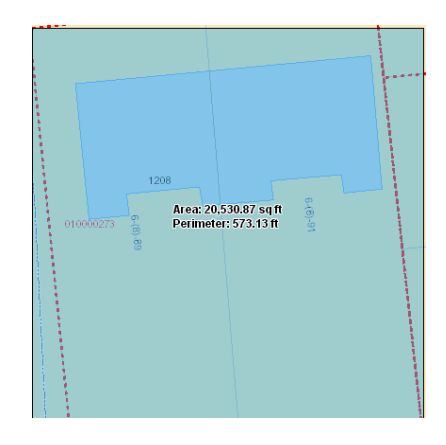

### **Other Tools:**

Other tools include a print tool and an address search tool. These are fairly self-explanatory but if you need help don't heasitate to ask.

#### **Contact information:**

Christopher Long

Email: [clong@radford.va.us](mailto:clong@radford.va.us) Phone: 540-267-3141